| Search for articles |  |
|---------------------|--|

All Collections

Getting Started Pa

Parent Accounts Gett

Getting Started Guide for Parents

# **Getting Started Guide for Parents**

Learn how to make the most of your TalkingPoints Parents App.

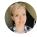

Written by Paige DeLozier Updated over a week ago

Download the TalkingPoints for Parents App <u>here</u> and use this Getting Started Guide to learn how to use it!

## Logging In:

• When you open the app for the first time, you will see these screens. These are helpful tips on what TalkingPoints is used for. You can swipe through and read them, or you can click the 'skip' button on top to skip to the next screen.

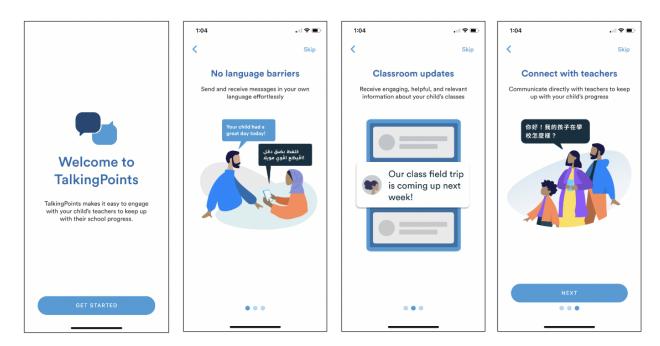

• Next, you will type in your **mobile phone number** (required) and your **email address** (optional) to get logged in.

| 1:05                                                                                     |          |                          |  |  |
|------------------------------------------------------------------------------------------|----------|--------------------------|--|--|
| <                                                                                        |          |                          |  |  |
| Verify your phone number                                                                 |          |                          |  |  |
| TalkingPoints will send you a text message<br>with a 6-digit code. Standard rates apply. |          |                          |  |  |
| Phone number                                                                             |          |                          |  |  |
| Email (Optional)                                                                         |          |                          |  |  |
|                                                                                          |          |                          |  |  |
|                                                                                          |          |                          |  |  |
| NEXT                                                                                     |          |                          |  |  |
| 1                                                                                        | 2<br>ABC | 3<br>DEF                 |  |  |
| 4                                                                                        | 5<br>JKL | 6<br>MNO                 |  |  |
| 7<br>PORS                                                                                | 8<br>TUV | 9<br>wxyz                |  |  |
| + * #                                                                                    | 0        | $\langle \times \rangle$ |  |  |
|                                                                                          |          |                          |  |  |
|                                                                                          |          | •                        |  |  |

• The app will send you a 6-digit code via text and you will need to fill it in to continue.

| 1:07                           |                         | . II 🕈 🗩             |  |  |
|--------------------------------|-------------------------|----------------------|--|--|
| <                              |                         |                      |  |  |
| Verify your phone number       |                         |                      |  |  |
| Enter the 6-digit code sent to |                         |                      |  |  |
| NEXT                           |                         |                      |  |  |
|                                | From Messages<br>799826 |                      |  |  |
| 1                              | 2<br>^**                | 3<br>DEF             |  |  |
| 4<br>6ні                       | 5<br>JKL                | 6<br><sup>MN 0</sup> |  |  |
| 7<br>PGRS                      | 8<br>TUY                | 9<br>****z           |  |  |
|                                | 0                       | $\otimes$            |  |  |
|                                |                         |                      |  |  |
|                                |                         |                      |  |  |

## Setting up your Profile:

• Select the 'Profile' tab at the bottom of the screen.

Г

• **Click the pencil icon** to add and edit information in your account including your child's name, phone numbers, and your home language (this is the language in which you will be receiving messages from your child's teacher).

• **TIP:** Adding a photo to vour profile will help vour child's teacher get to know vou better. https://intercom.help/talkingpoints/en/articles/4154537-getting-started-guide-for-parents

#### Getting Started Guide for Parents | TalkingPoints Help Center

Consider adding a photo of yourself and your child together.

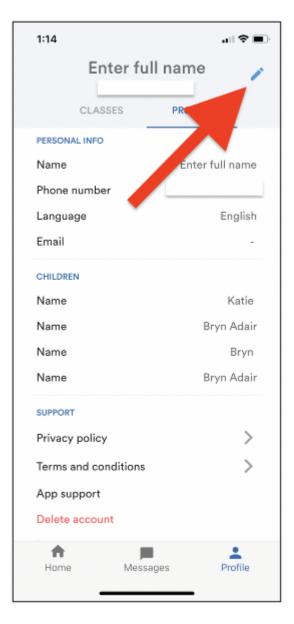

## Joining a Class:

- Select the 'Profile' tab at the bottom of the screen.
- If your child's teacher has already added you to their class in TalkingPoints, you will see
- their classes listed and you can select them to begin communicating.

https://intercom.help/talkingpoints/en/articles/4154537-getting-started-guide-for-parents

• If you need to join a class, you will need a different 6-digit code from your child's teacher in order to join. See the screenshots below for the process.

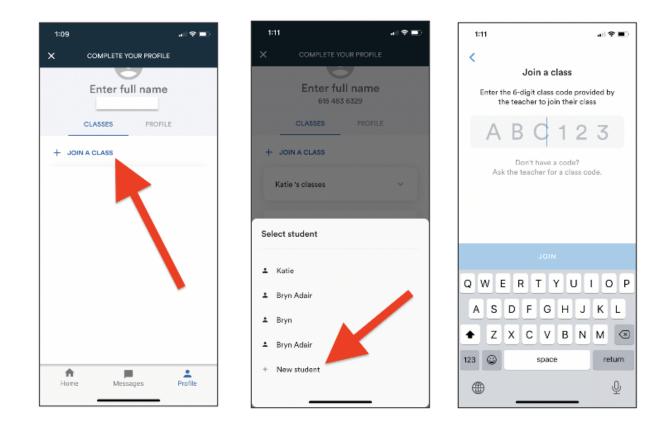

#### Send a Message:

- Select the 'Messages' tab at the bottom of the screen.
- **To send your first message**, click the note icon in the upper right hand corner of the screen. You will then select the teacher you wish to contact and begin composing your message.
- TIP: You can send photos and videos with your messages as well.

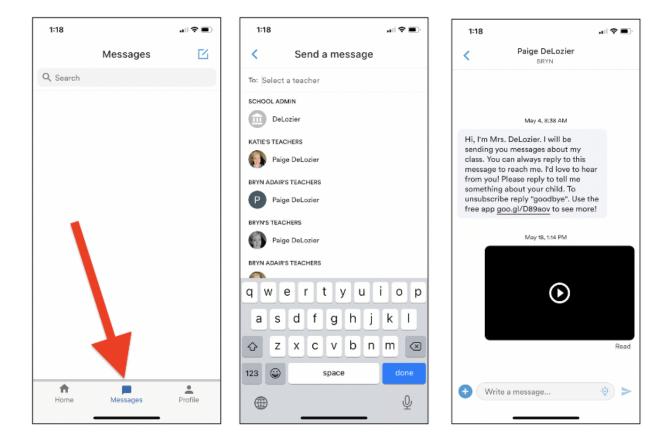

Your child's teacher will begin sending messages to you and **they will appear in the message threads in your app**. For more parent resources, visit our <u>Help Center</u>.

Did this answer your question?

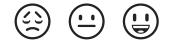

### Getting Started Guide for Parents | TalkingPoints Help Center

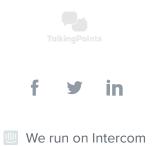